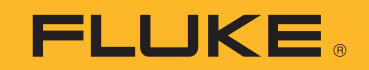

# **LeakQ™/PDQ Mode™** Reporting Tool

Users Manual

February 2021 © 2021 Fluke Corporation. All rights reserved. Specifications are subject to change without notice. All product names are trademarks of their respective companies.

# **Table of Contents**

#### **Title**

### Page

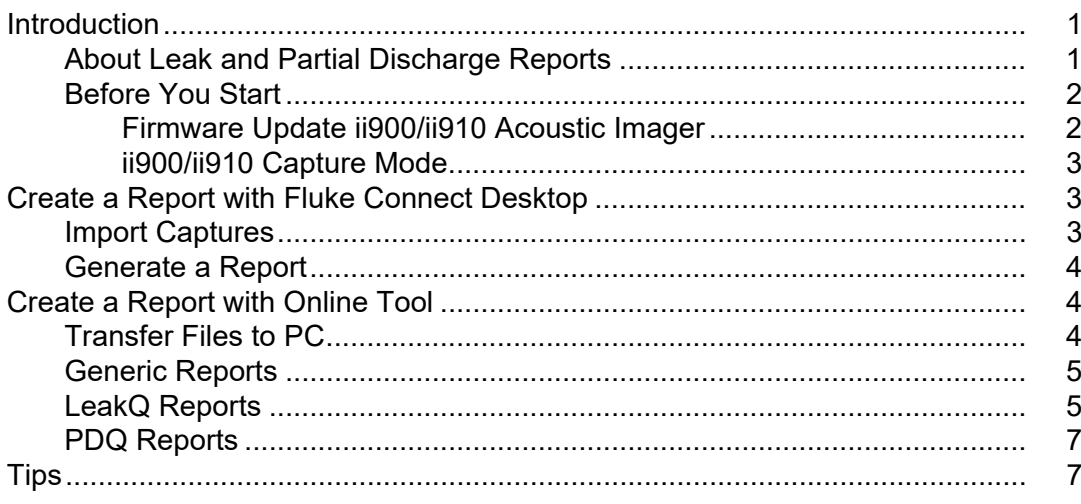

# <span id="page-4-0"></span>**Introduction**

Use the Fluke LeakQ™/PDQ Mode™ Reporting Tool to generate reports about the leaks and partial discharges from pictures captured with the Fluke ii900-Series Acoustic Imager. These reports enable you to prioritize the leaks or discharges for maintenance:

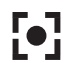

**[o]** LeakQ: leak size and cost estimation

**PDQ Mode: partial discharge type and pulse count** 

These Reporting Tools are available:

- Fluke Online Reporting: LeakQ & PDQ Mode
	- Web-based (Cloud) solution
	- Standardized reporting template
	- Leak Type selection for each capture
- Fluke Connect Desktop: LeakQ
	- Local PC installed application
	- No Leak Type selection (should be included at time of capturing the measurement)
	- Offers customization of reporting template

Software and firmware are available on the Fluke website:

- LeakQ Reporting Tool: www.fluke.com/leakgreports
- PDQ Mode Reporting Tool: [www.fluke.com/pdqreports](https://www.fluke.com/en/learn/tools-calculators/pdq-mode-reporting-tool)
- Firmware for ii900/ii910 Acoustic Imager: [www.fluke.com/ii900firmware](https://www.fluke.com/en/support/software-downloads/fluke-ii900-software-and-firmware-upgrade)
- Fluke Connect Desktop software: [www.fluke.com/fcsetup](https://www.fluke.com/en/support/software-downloads/fluke-ii900-software-and-firmware-upgrade)

#### <span id="page-4-1"></span>**About Leak and Partial Discharge Reports**

LeakQ Reports are estimates of air flow based on the sound it produces.The flow depends on the system pressure and the actual pressure at the point of the leak that depends on back pressure. This flow and pressure at the leak will vary due to several factors, such as the load of other tools or subsystems on the same line. The efficiency in converting electrical kW to compressed air CFM of a system is a variable in time that depends on the overall load and operating point that the compressors are working. All those elements add variance or uncertainty to the estimated cost of a leak.

Typical tools only measure dB on a narrow frequency band. LeakQ does an automatic scan of the full frequency spectrum and captures the actual frequency range that the leak is generating. This makes the estimations more representative of the real leak rate than traditional tools.

The input for specific power is generally 30 kW/100CFM. The specific power is the power needed to generate a certain volume of compressed air and is a measure of system efficiency.

LeakQ mode automatically determines the distance to the target (a leak that shows inside the circle on the display). The distance measurement is up to 5 m (16 ft) depending on the environmental conditions. When a leak is detected and the Imager can determine the distance, the LeakQ value on the display gives an indication of the size of the leak. The value is based on the measured dB SPL value and the distance.

LeakQ estimates are based on the average sound generated by average leaks. Fluke has measured a large number of leaks types, at different flow rates, and at different pressures, and uses a regression model to estimate a flow rate out of a dB. No direct mathematical model to obtain flow from the sound signature of a leak exists.

PDQ Mode (ii910) captures data from a Partial Discharge (PD) that enables further analysis such as type of discharge and pulse count. The PD must be inside the circle on the display. When a PD is detected, the PD Count value on the display gives an indication of the pulses generated by that partial discharge.

### <span id="page-5-0"></span>**Before You Start**

Before you use the Reporting Tool, check that the ii900/ii910 Acoustic Imager firmware is up-todate and the capture mode is correctly set.

#### <span id="page-5-1"></span>**Firmware Update ii900/ii910 Acoustic Imager**

On the Imager, check your current firmware version:

- 1. Open the **Menu**.
- 2. Go to **Settings** > **Imager Info**.
- 3. Tap on **OS**.
- 4. If the version is not the same as what is available from the website, upgrade the Imager offline. See *ii900/ii910 Acoustic Imager Users Manual*.

*Note*

*Windows 10 OS, or higher, is required for ii900/ii910 firmware upgrades.*

#### <span id="page-6-0"></span>**ii900/ii910 Capture Mode**

The ii900/ii910 Acoustic Imager has several capture modes: Image, Video, LeakQ, and PDQ. To create analysis reports in the Reporting Tool, the capture mode must be set to LeakQ or PDQ mode when you save data files. Before you capture the data files, make sure that the capture mode is set correctly on the Imager for the report type you plan to generate.

To select the capture analysis mode:

- 1. Open the tool menu on the Imager.
- 2. Tap the Image icon to open the Capture Mode menu:
	- a. Tap  $\lceil\bullet\rceil$  for the LeakQ mode (ii900 and ii910) for Leak quantification.
	- b. Tap  $\lceil \cdot \rceil$  for the PDQ-Mode (ii910) for Partial Discharge.

# <span id="page-6-1"></span>**Create a Report with Fluke Connect Desktop**

Fluke Connect Desktop is an application installed on a local PC desktop.

### <span id="page-6-2"></span>**Import Captures**

To import captures:

- 1. Start the Fluke Connect Desktop application on your PC.
- 2. Turn off the ii900/ii910 Acoustic Imager.
- 3. Connect the Imager to the PC with a USB/USB-C cable.
- 4. Turn on the Imager.
- 5. Open Fluke Connect Desktop on the PC.

The Fluke ii900 Series shows in the **TOOLS** tab.

- 6. Select **DOWNLOAD**.
- 7. Select **DOWNLOAD ALL** or **SELECT FILES** to transfer all or a selection of captures to Fluke Connect Desktop.
- 8. Select the destination folder and select **OK**.
- 9. Confirm deletion of downloaded files from the Imager or select **CANCEL** to proceed and keep the files in the Imager.

Downloaded images are now available in the **MEASUREMENT** tab.

#### <span id="page-7-0"></span>**Generate a Report**

To create a report:

- 1. Go to the **IMAGING REPORTS** tab.
- 2. Select **CREATE REPORT**.
- 3. At the prompt, select **BASIC ACOUSTIC** and select **CONTINUE**.
- 4. Select the applicable images and select **ADD MEASUREMENTS**. The report offers multiple options:
	- Editing Fields: change logo, author, date, as well as other fields.
	- Operating conditions
	- Field list: select variables
- 5. Select **SAVE**, **EXPORT**, or **PRINT**.

## <span id="page-7-1"></span>**Create a Report with Online Tool**

The Online Reporting Tool is a web-based (Cloud) solution for report creation.

#### <span id="page-7-2"></span>**Transfer Files to PC**

To transfer files from the Imager to a PC:

- 1. Connect the Imager to a PC with a USB/USB-C cable.
- 2. Turn on the Imager.
- 3. Find your Imager (**FLK-ii900 Series**) in Windows File Explorer.
- 4. Go to **User Data** > **Storage**.
- 5. If applicable, select the default or custom created folder.
- 6. Copy the required .as2 files to a (temporary) folder on your PC.

#### <span id="page-8-0"></span>**Generic Reports**

For generic reports:

- 1. Go to Fluke Online LeakQ Reporting Tool:
	- LeakQ: www.fluke.com/leakgreports
	- PDQ Mode: www.fluke.com/pdgreports

Supported Browsers are Google Chrome™, Mozilla<sup>®</sup> Firefox<sup>®</sup>, and Microsoft<sup>®</sup> Edge Chromium

- 2. Review and **Accept** the Terms of Service.
- 3. To upload your selection of measurements:
	- a. Click **Drag and drop AS2 files here or click**. A new Windows File Explorer opens.
	- b. Select the measurement files (.as2) and click **Open**.

The selected measurements upload to the online tool.

## <span id="page-8-1"></span>**LeakQ Reports**

To create a LeakQ report:

- 1. Enter (optional):
	- Survey Name
	- Company Name
	- Survey Comments
- 2. Enter the variables in **Operating Conditions** menu.
- 3. Select the unit system between Imperial or Metric.
- 4. Enter the **Currency**. Input either a symbol (\$) or a code (USD), this selection does not affect the results.
- 5. Select the **Gas Type** and the **Cost** of that gas. If it is air, select the cost as zero. The report considers only one type and cost of gas for each report.
- 6. Enter the variables:
	- Pressure of the system. This value is used when no pressure value has been logged on leak tags in the .as2 file.
	- Cost of electricity for the kW/hour.
	- System Specific Power ratio (in kW/CFM). The Specific Power at certain pressure is a value typically indicated on compressor data sheets.
	- Number of hours the system operates in a year (for example, 8760 hours for plants that operate 24 hours, 7 days/week).

7. As an option, if not provided, select the **Leak type** for the individual measurement. See Table 1.

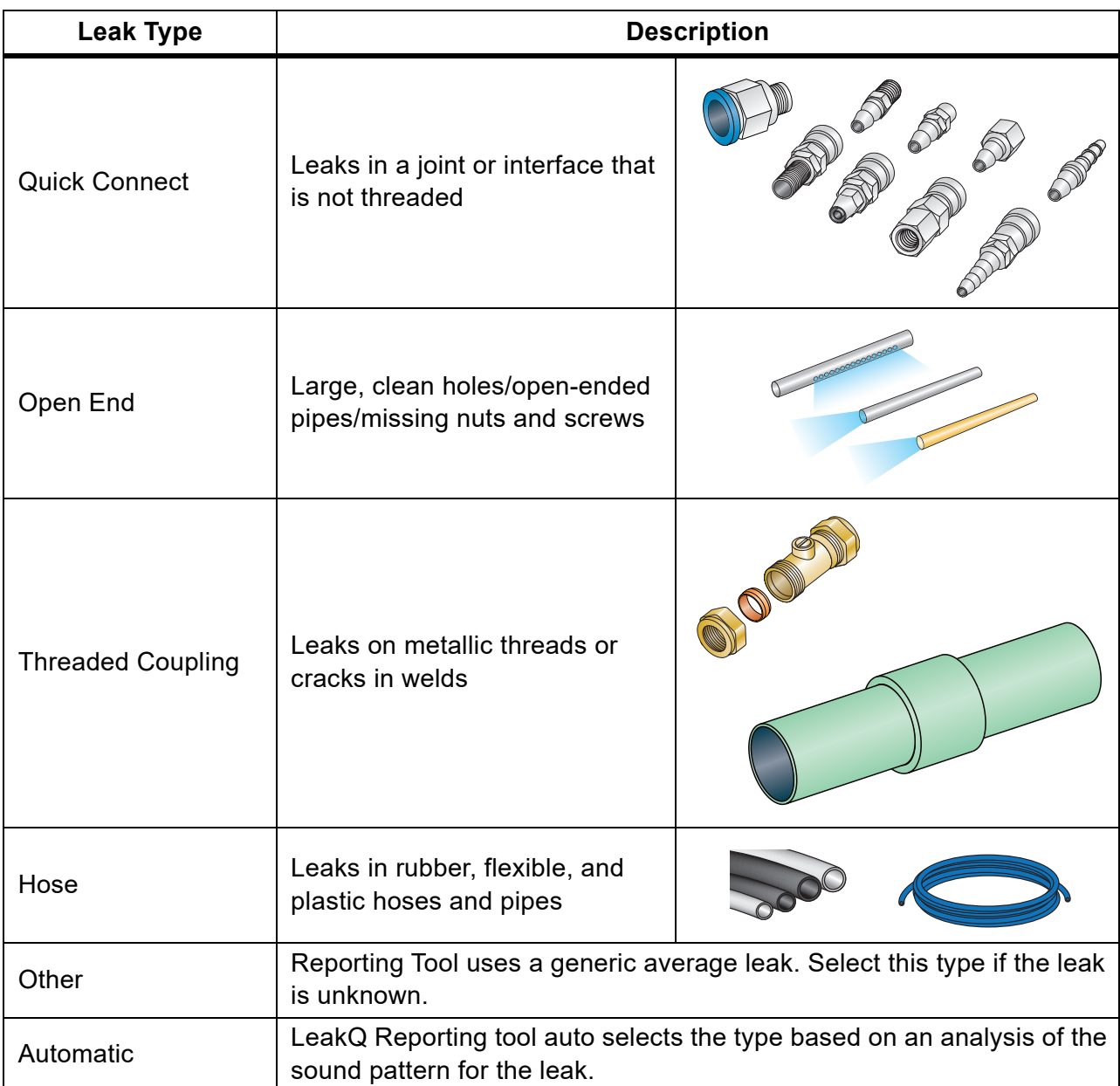

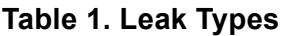

#### 8. Click **RECALCULATE**.

- 9. Click **GENERATE REPORT**. A pop-up window prompts for a print location.
- 10. Select a destination:
	- a. **PRINT** to a specific printer location.
	- b. **SAVE** as PDF file to a file folder location.

## <span id="page-10-0"></span>**PDQ Reports**

To create a PDQ report:

- 1. In the **PDQ Operating Conditions** drop-down list, select the operating frequency.
- 2. As an option, enter more information about the report:
	- Survey Name
	- Company Name
	- Survey Comments
- 3. Click **GENERATE REPORT**.

A pop-up windows appears.

- 4. Select a destination:
	- a. **PRINT** to a specific printer location.
	- b. **SAVE** as PDF file to a file folder location.

## <span id="page-10-1"></span>**Tips**

[Table 2](#page-10-2) is a list of common problems and solutions.

<span id="page-10-2"></span>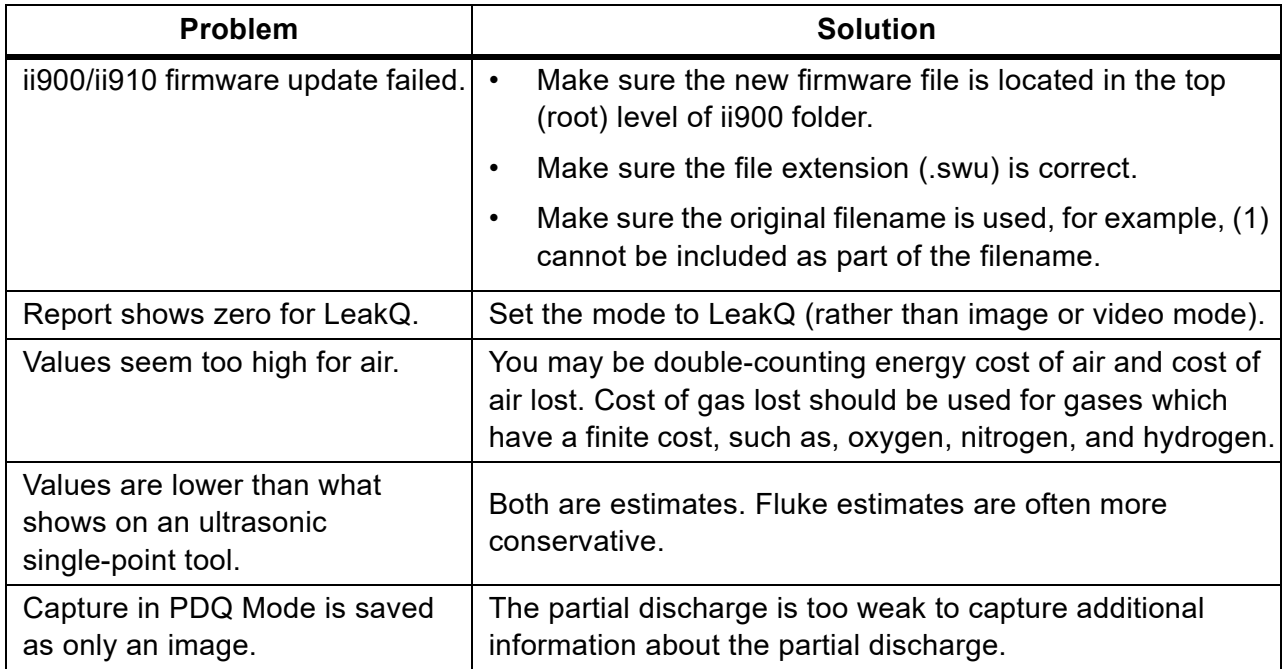

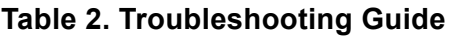